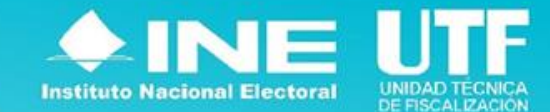

# **SIFIJE para** partidos políticos

- [1.- ¿Qué es](#page-2-0) el SIFIJE?
- [2.- ¿Qué vínculo existe entre el SIFIJE y el SRSSAR?](#page-3-0)
- [3.- ¿Qué vínculo existe entre el SIFIJE y el SIJE?](#page-3-0)
- [4.- Etapas para la emisión de CEP](#page-4-0)
- 5.- [Actividades por realizar en el SIFIJE](#page-5-0)
- [6.- Usuarios y privilegios en SIFIJE](#page-15-0)
- [7.- Flujo de estatus de los comprobantes](#page-16-0)
- [8.- Vinculación de comprobantes SIFIJE](#page-17-0)  SIF
- [9.- Registro contable de Pagos a Representantes en Módulos receptores de Votación en el Extranjero](#page-18-0)

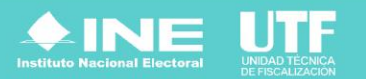

# <span id="page-2-0"></span>**¿Qué es el SIFIJE?**

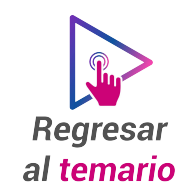

- El Sistema de Fiscalización de Jornada Electoral (SIFIJE), es un sistema diseñado para realizar el **registro de los comprobantes que acreditan la participación de las personas representantes generales y mesas directivas de casilla, en las que se realizará el escrutinio y cómputo de los votos provenientes del extranjero; ya sea mediante un pago o de manera gratuita el día de la Jornada Electoral.**
- Se **accede a través del SIF (Sistema Integral de Fiscalización).**
- Se **alimenta de información** proveniente del Sistema de Registro de Solicitudes, Sustituciones y Acreditación de Representantes Generales y ante Mesas Directivas de Casilla de los Partidos Políticos y Candidaturas Independientes (SRSSAR) y del Sistema de Información de la Jornada Electoral **(SIJE).**
- A través de este aplicativo se **generan Comprobantes Electrónicos de Pago** (CEP).

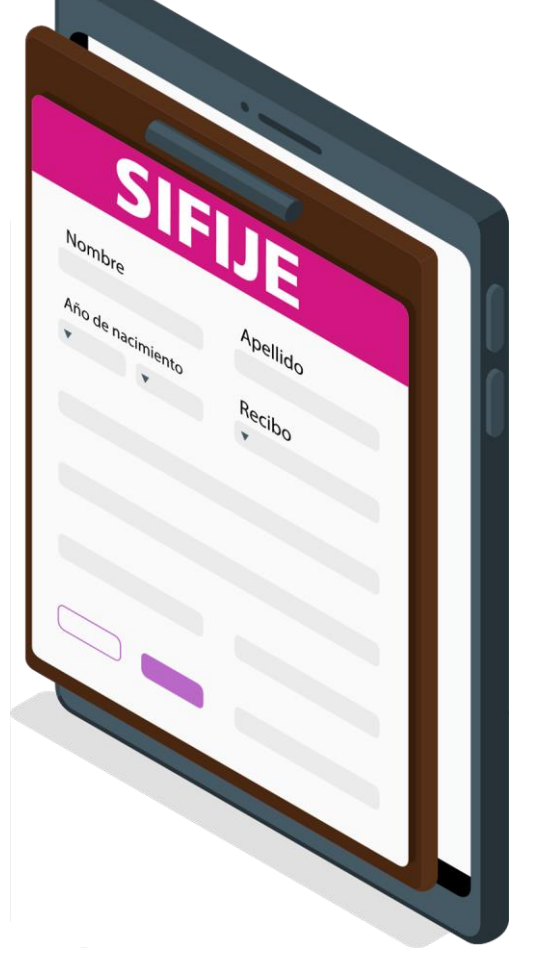

*Fuente: De conformidad con los Artículos 216 Bis y 216 Ter del Reglamento de Fiscalización modificado mediante Acuerdo INE/CG522/2023*

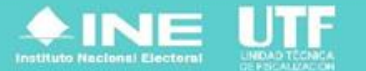

### <span id="page-3-0"></span>**¿Qué vínculo existe entre el SIFIJE y el SRSSAR?**

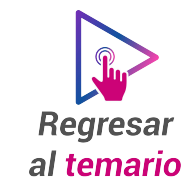

• El Sistema de Representantes es donde se registra y acredita a las y los representantes previo a la Jornada Electoral. Una vez concluida esta etapa, **la información de las personas representantes acreditadas será consumida por el SIFIJE** para facilitar el registro de CEP, a los sujetos obligados.

## **¿Qué vínculo existe entre el SIFIJE y el SIJE?**

• El SIJE proporcionará la información acerca de la asistencia de la persona representante general o ante mesa directiva de casilla, donde **se realizará el escrutinio y cómputo de los votos provenientes del extranjero** a través de la vía postal o electrónica por internet, así como de Voto anticipado y Voto en Prisión Preventiva (MEC), y Módulos Receptores de Votación que operarán para voto de las mexicanas y los mexicanos residentes en el extranjero en modalidad presencial en sedes consulares (MRV), el día de la Jornada Electoral.

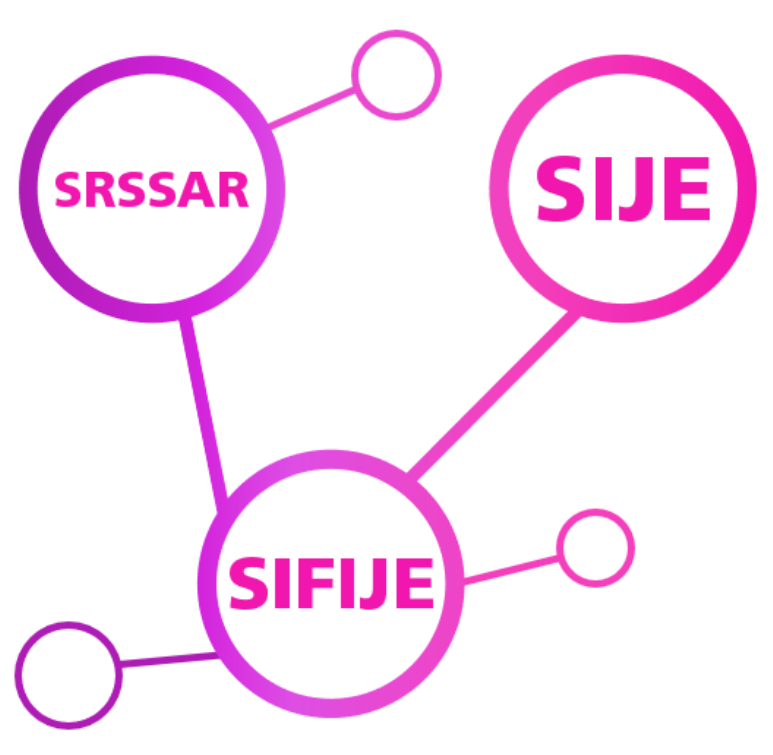

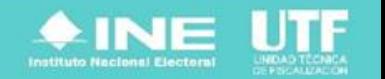

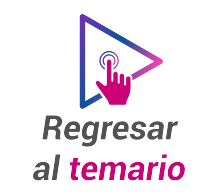

En las fechas establecidas para tal efecto, se hace el registro y se da la acreditación de las y los representantes que asistirán el día de la jornada.

- Los y las representantes asisten y en su caso reciben el pago correspondiente.
- A partir de la Jornada Electoral y hasta los 3 días siguientes se generan los Comprobantes a través del SIFIJE.

#### <span id="page-4-0"></span>**Antes de la Jornada Electoral Durante la Jornada Electoral Después de la Jornada Electoral**

- Se confirma el pago a las y los representantes en el SIFIJE.
- Se registran las pólizas contables en el SIF.

#### Representantes de Partidos Políticos y Candidaturas Independientes

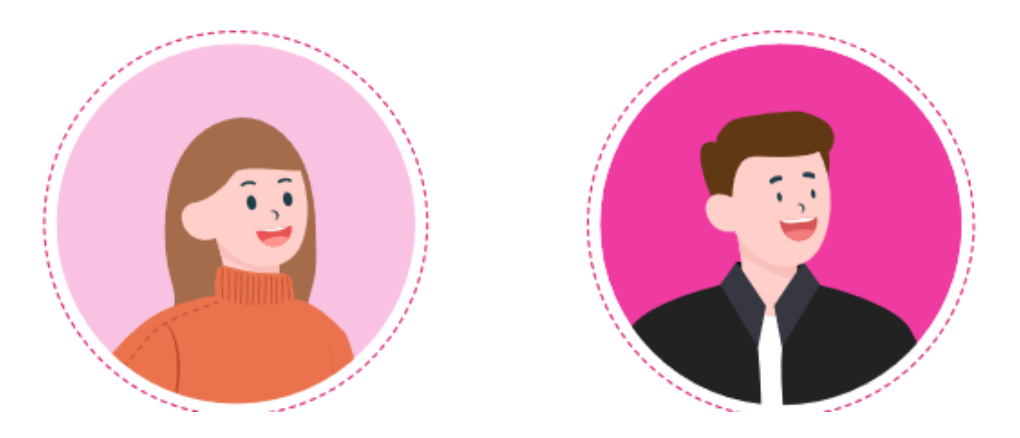

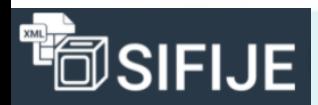

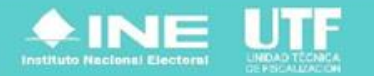

#### <span id="page-5-0"></span>**Actividades por realizar en el SIFIJE**

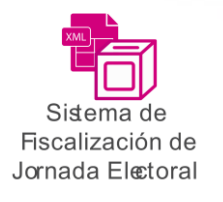

### Ingreso al SIFIJE.

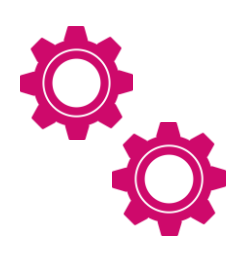

Configuración de información del Sujeto Obligado.

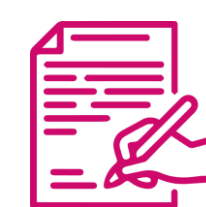

- Registro del pago a las o los representantes:
	- Registro uno a uno.
	- Registro masivo.

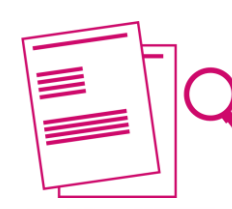

Administración de comprobantes

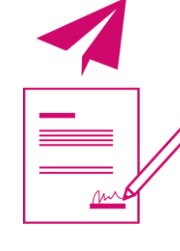

Envío a firma de uno o varios comprobantes.

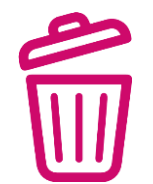

Eliminar del envío a firma uno o varios comprobantes.

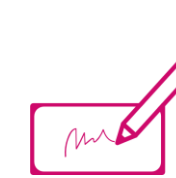

Firmado de comprobantes de pago, gratuidad y generación de CEP.

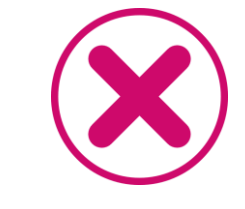

Cancelar uno o varios CEP.

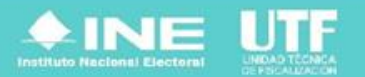

#### **¿Cómo ingresar al SIFIJE?**

- Se ingresa al SIF con su usuario y contraseña; y se da clic en "Iniciar sesión".
- Se selecciona el módulo "Sistema de Fiscalización de Jornada Electoral".
- Se debe seleccionar "Proceso", "Tipo de elección" y "Año del Proceso Electoral".
- Se da clic en "Seleccionar".

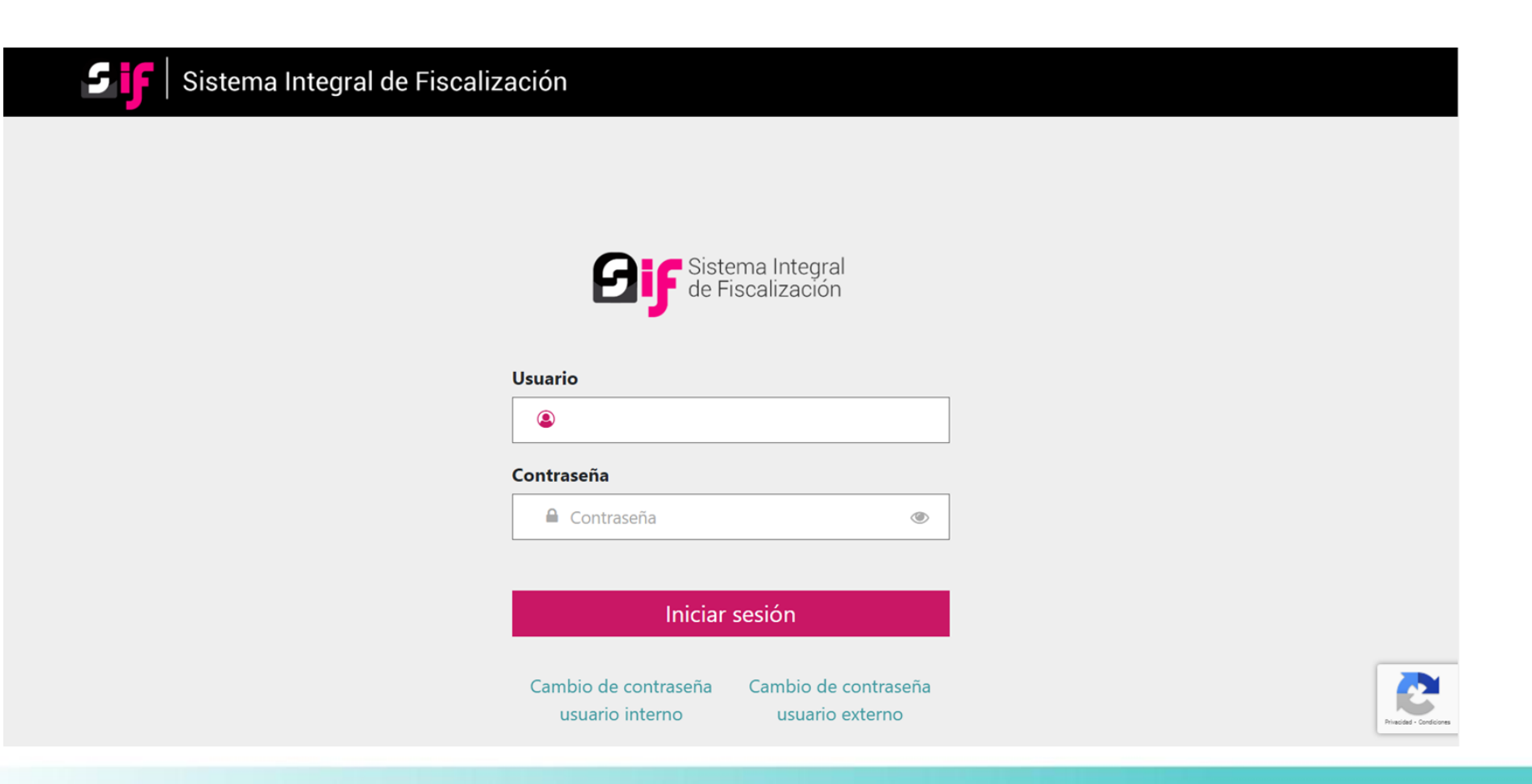

#### **Configuración - Información Sujeto Obligado**

- En el menú lateral izquierdo se selecciona "Configuración".
- Se da clic en el submenú "Información Sujeto Obligado".
- Se captura el RFC.

El **RFC** debe corresponder al **partido** que emitirá los comprobantes. En el caso de los **Candidatos y Candidatas Independientes**, este corresponderá al de su Asociación Civil y no será necesario capturarlo, ya que este vendrá precargado de la base de datos de SNR.

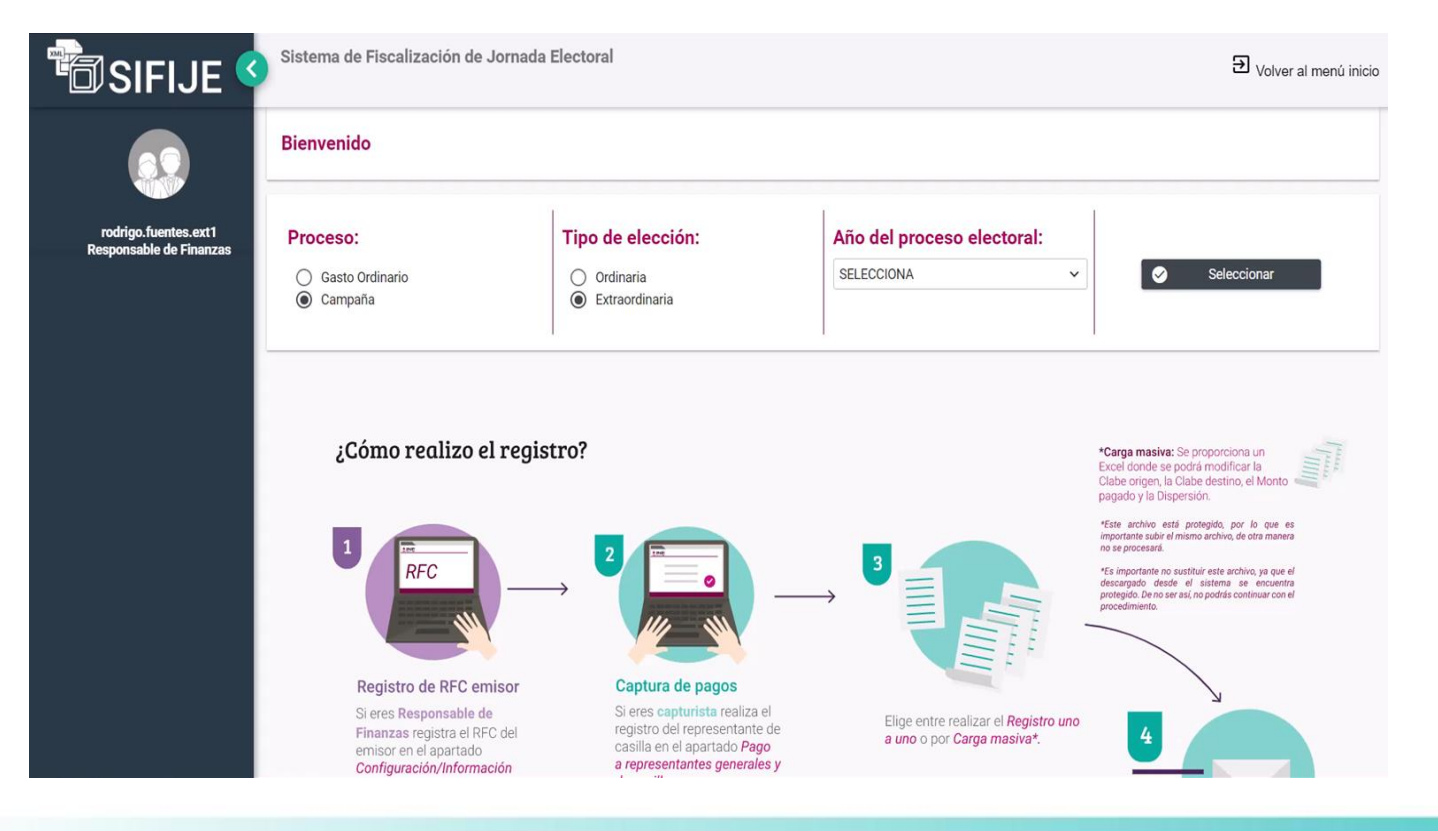

**Reproduzca el siguiente video para conocer cómo configurar la información del sujeto obligado** [Configuración de información del Sujeto Obligado.mp4](https://inemexico-my.sharepoint.com/:v:/g/personal/viridiana_prado_ine_mx/EewKD2pu5YVAq0vlqFHMkMMBfAfHuKjgUbqtUkXbGjow1w?nav=eyJyZWZlcnJhbEluZm8iOnsicmVmZXJyYWxBcHAiOiJPbmVEcml2ZUZvckJ1c2luZXNzIiwicmVmZXJyYWxBcHBQbGF0Zm9ybSI6IldlYiIsInJlZmVycmFsTW9kZSI6InZpZXciLCJyZWZlcnJhbFZpZXciOiJNeUZpbGVzTGlua0NvcHkifX0&e=VQPF8e)

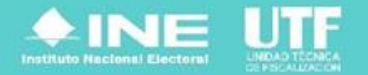

#### **Registro del pago a las y los representantes: Registro uno a uno**

- En el menú lateral izquierdo se da clic en "Comprobantes".
- Se selecciona "Pago a Representantes Generales y de Casillas".
- Se aplican filtros para trabajar en un rango de datos delimitado (opcional).
- Se capturan los datos de las columnas que aparecen en color.
- Se guardan los datos capturados.

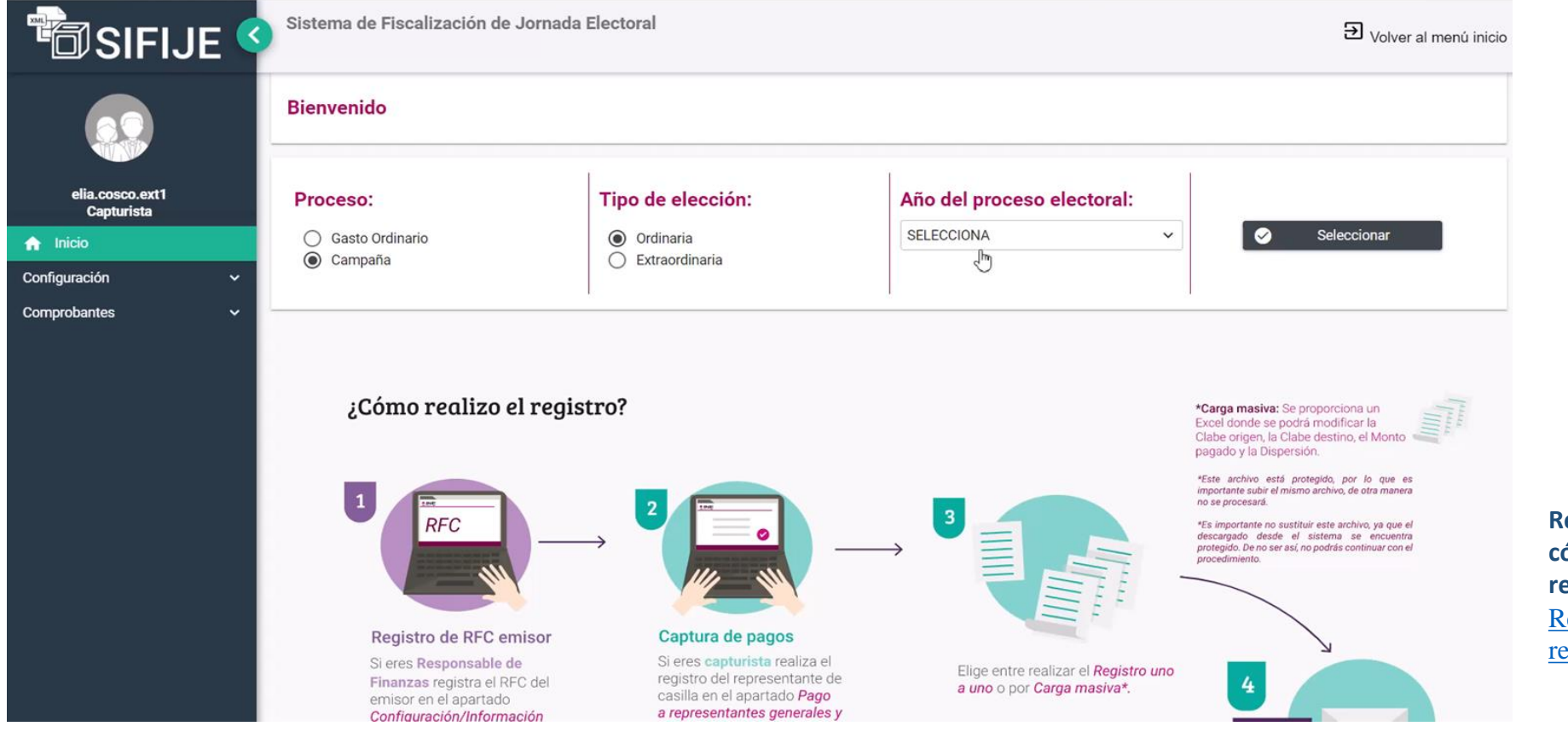

**Reproduzca el siguiente video para conocer cómo registrar el pago a representantes, registro uno a uno.** [Registro de pago a las y los](https://inemexico-my.sharepoint.com/:v:/g/personal/viridiana_prado_ine_mx/ES6LN7IVdOBMrwgSOy4RPE4B6E-ll42d9z-7CCkZWGNRcQ?nav=eyJyZWZlcnJhbEluZm8iOnsicmVmZXJyYWxBcHAiOiJPbmVEcml2ZUZvckJ1c2luZXNzIiwicmVmZXJyYWxBcHBQbGF0Zm9ybSI6IldlYiIsInJlZmVycmFsTW9kZSI6InZpZXciLCJyZWZlcnJhbFZpZXciOiJNeUZpbGVzTGlua0NvcHkifX0&e=6narnq)  [representantes.mp4](https://inemexico-my.sharepoint.com/:v:/g/personal/viridiana_prado_ine_mx/ES6LN7IVdOBMrwgSOy4RPE4B6E-ll42d9z-7CCkZWGNRcQ?nav=eyJyZWZlcnJhbEluZm8iOnsicmVmZXJyYWxBcHAiOiJPbmVEcml2ZUZvckJ1c2luZXNzIiwicmVmZXJyYWxBcHBQbGF0Zm9ybSI6IldlYiIsInJlZmVycmFsTW9kZSI6InZpZXciLCJyZWZlcnJhbFZpZXciOiJNeUZpbGVzTGlua0NvcHkifX0&e=6narnq)

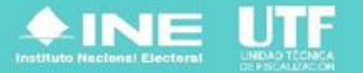

#### **Registro del pago a las y los representantes: Registro Masivo**

- En el menú lateral izquierdo se da clic en "Comprobantes".
- Se selecciona "Captura masiva de comprobantes".
- Se aplican filtros para trabajar en un rango de datos (opcional).
- Se descarga el archivo en Excel, el cual tiene determinados campos editables.
- Se sube el archivo Excel editado.

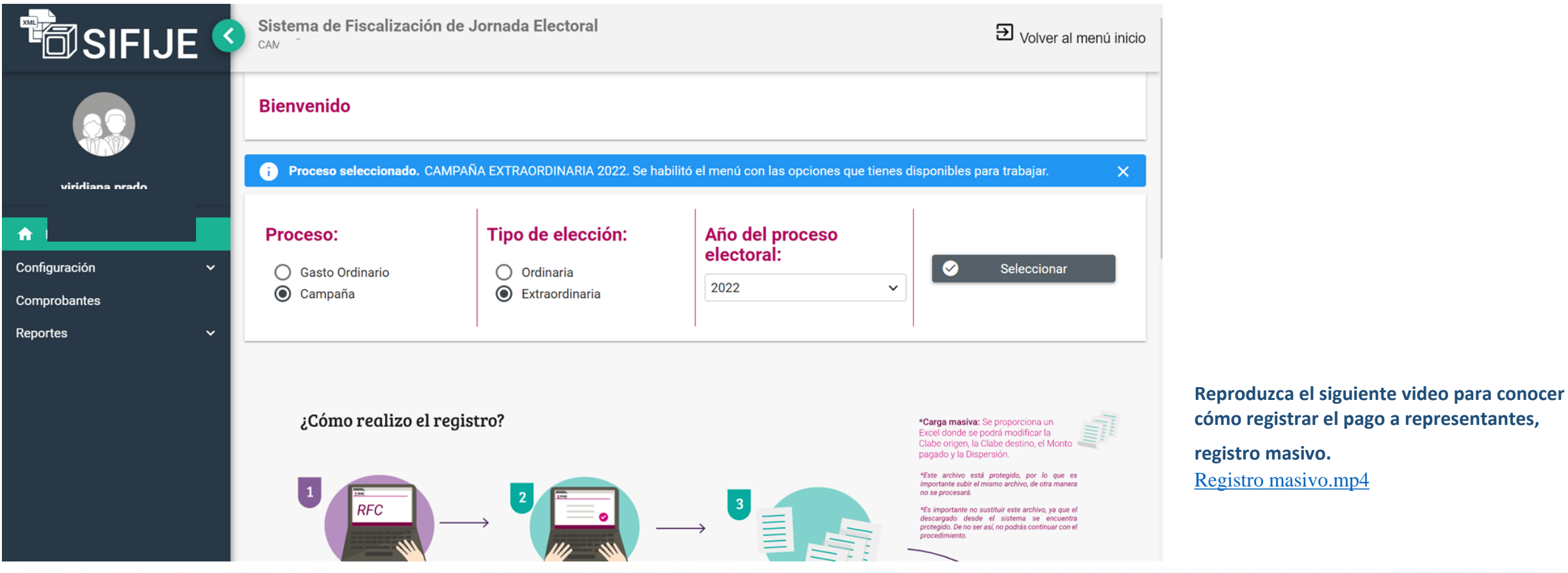

## **Administrador de Comprobantes**

- En este menú se pueden consultar los precomprobantes y comprobantes de acuerdo a su estatus y dependiendo del mismo se podrán realizar distintas acciones.
- **Pendiente y Gratuidad.** En este estatus los datos de pago no se han capturado en los registros de Pago a las personas representantes generales y de casillas proporcionados por el Sistema de Representantes, por lo que no se ha generado el Registro.
- **Registrado.** La persona capturista del Sujeto Obligado registra los datos de pago de la persona representante general o de casilla: monto pagado, mecanismo de dispersión, cuenta CLABE origen y cuenta CLABE destino; este último dato es opcional.

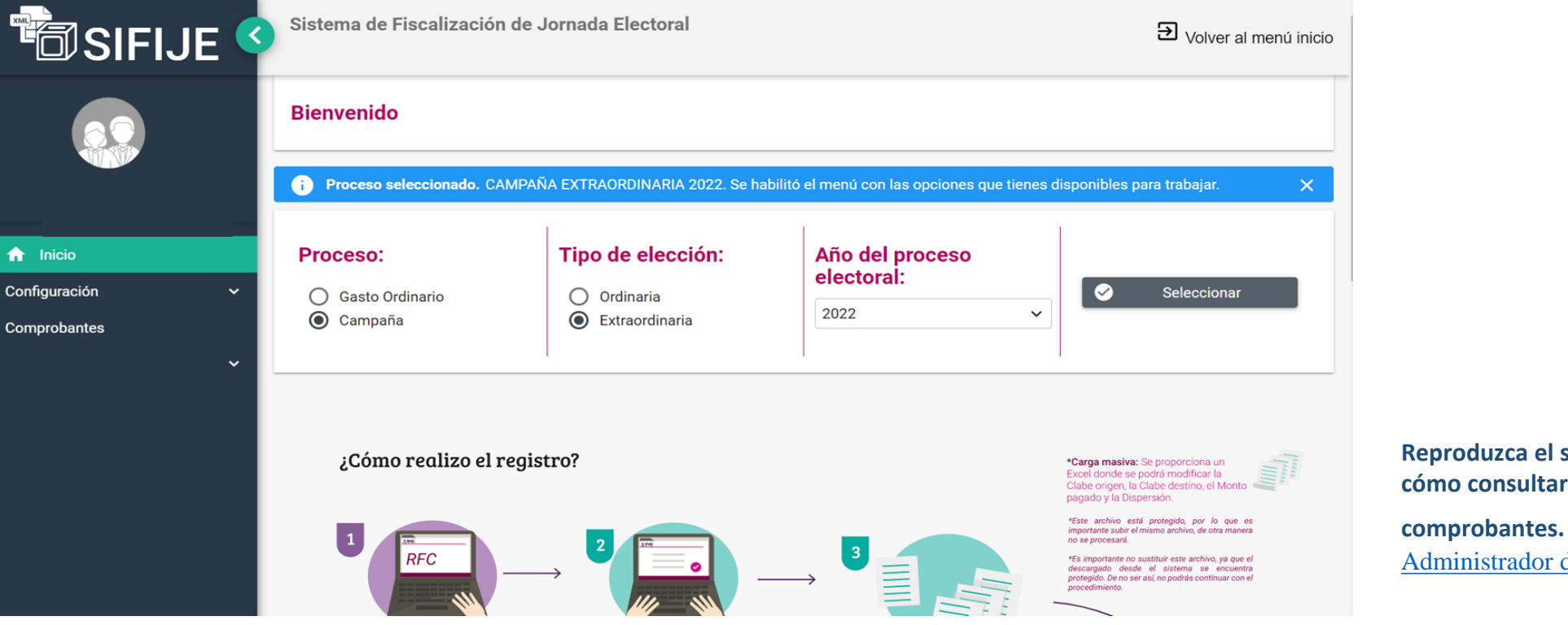

**Reproduzca el siguiente video para conocer cómo consultar precomprobantes y** 

[Administrador de Comprobantes.mp4](https://inemexico-my.sharepoint.com/:v:/g/personal/viridiana_prado_ine_mx/EUze3b9xAJRGt5a05Yb0iegBP97IWeq-82fMeij8UeyyXw?nav=eyJyZWZlcnJhbEluZm8iOnsicmVmZXJyYWxBcHAiOiJPbmVEcml2ZUZvckJ1c2luZXNzIiwicmVmZXJyYWxBcHBQbGF0Zm9ybSI6IldlYiIsInJlZmVycmFsTW9kZSI6InZpZXciLCJyZWZlcnJhbFZpZXciOiJNeUZpbGVzTGlua0NvcHkifX0&e=k2u9Ck)

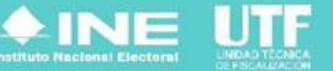

#### **Enviar a firma uno o varios comprobantes de pago**

- En el menú lateral izquierdo, se da clic en "Comprobantes".
- Se selecciona "Administrador de Comprobantes".
- En el combo Estatus, se elige CEP con estatus "Registrado".
- Se aplican filtros para trabajar en un rango de datos delimitado (opcional).
- Se seleccionan todos los comprobantes que se requiera enviar a firma.
- Se da clic en el botón "Enviar a Firma".

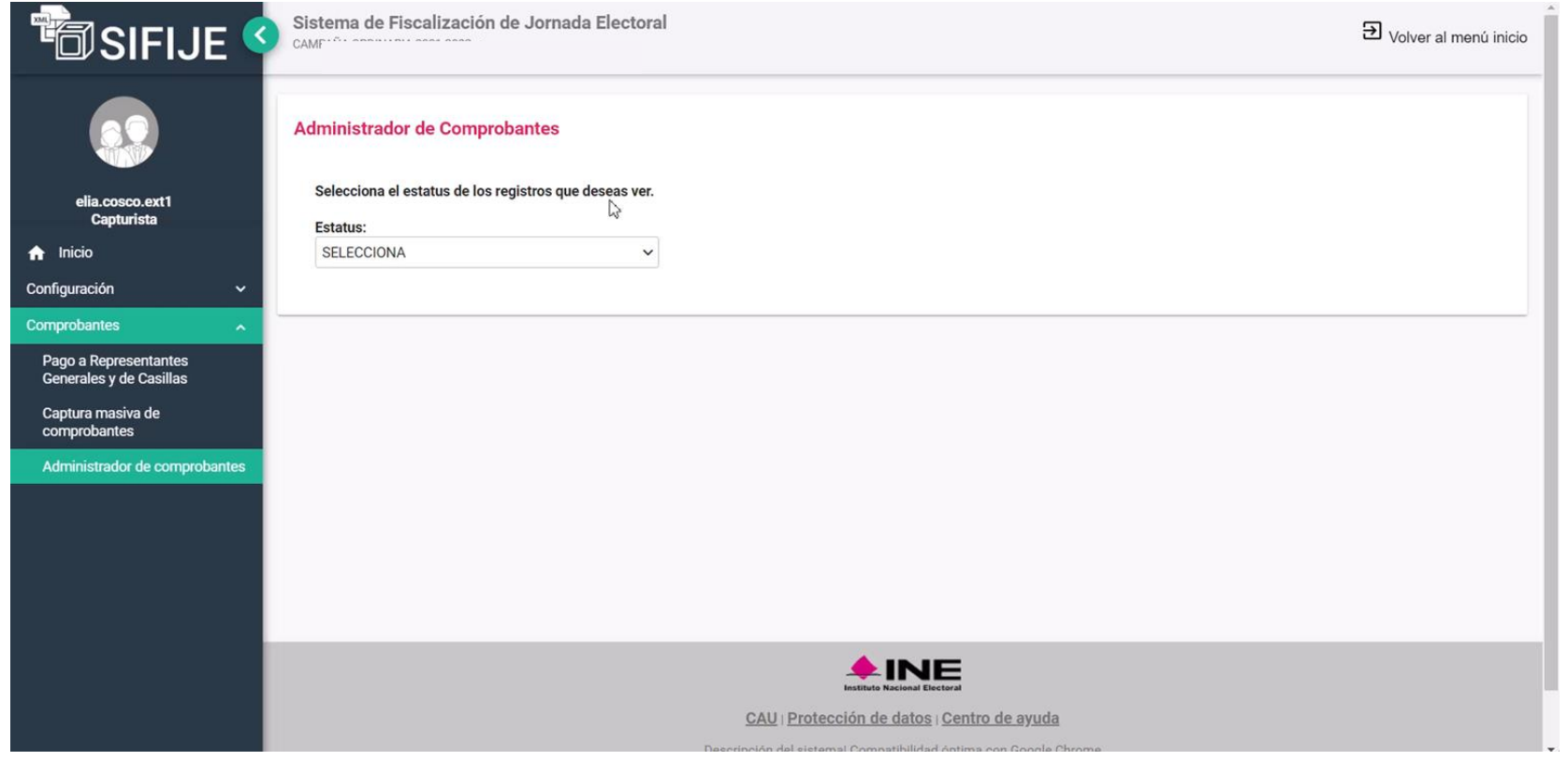

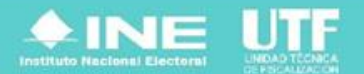

**Reproduzca el siguiente video para conocer** 

**cómo enviar a firma los comprobantes.** [Envío a firma de comprobantes.mp4](https://inemexico-my.sharepoint.com/:v:/g/personal/viridiana_prado_ine_mx/EYsGobRBevRHlFcXe8P42wkBKgqEiltAHIe_orvNQD4UuA?nav=eyJyZWZlcnJhbEluZm8iOnsicmVmZXJyYWxBcHAiOiJPbmVEcml2ZUZvckJ1c2luZXNzIiwicmVmZXJyYWxBcHBQbGF0Zm9ybSI6IldlYiIsInJlZmVycmFsTW9kZSI6InZpZXciLCJyZWZlcnJhbFZpZXciOiJNeUZpbGVzTGlua0NvcHkifX0&e=6iQfXZ)

#### **Eliminar el envío a firma de uno o varios comprobantes de pago**

- En el menú lateral izquierdo, se da clic en "Comprobantes".
- Se selecciona "Administrador de Comprobantes".
- En el combo Estatus, se selecciona "Enviado a Firma".
- Se aplican filtros para trabajar en un rango de datos delimitado (opcional).
- Se selecciona el o los comprobantes que se requiera eliminar del envío a firma (El comprobante cambia a estatus" Eliminado" y podrá ser editado nuevamente).

**Reproduzca el siguiente video para conocer** 

**cómo eliminar los comprobantes.**

[Eliminación de comprobantes.mp4](https://inemexico-my.sharepoint.com/:v:/g/personal/viridiana_prado_ine_mx/ESRsjsbDFHhEriKTcaHK0e8BccSDkiZ1YMjSpUpHR89GxQ?nav=eyJyZWZlcnJhbEluZm8iOnsicmVmZXJyYWxBcHAiOiJPbmVEcml2ZUZvckJ1c2luZXNzIiwicmVmZXJyYWxBcHBQbGF0Zm9ybSI6IldlYiIsInJlZmVycmFsTW9kZSI6InZpZXciLCJyZWZlcnJhbFZpZXciOiJNeUZpbGVzTGlua0NvcHkifX0&e=CLZIAW)

• Se da clic en el botón "Eliminar".

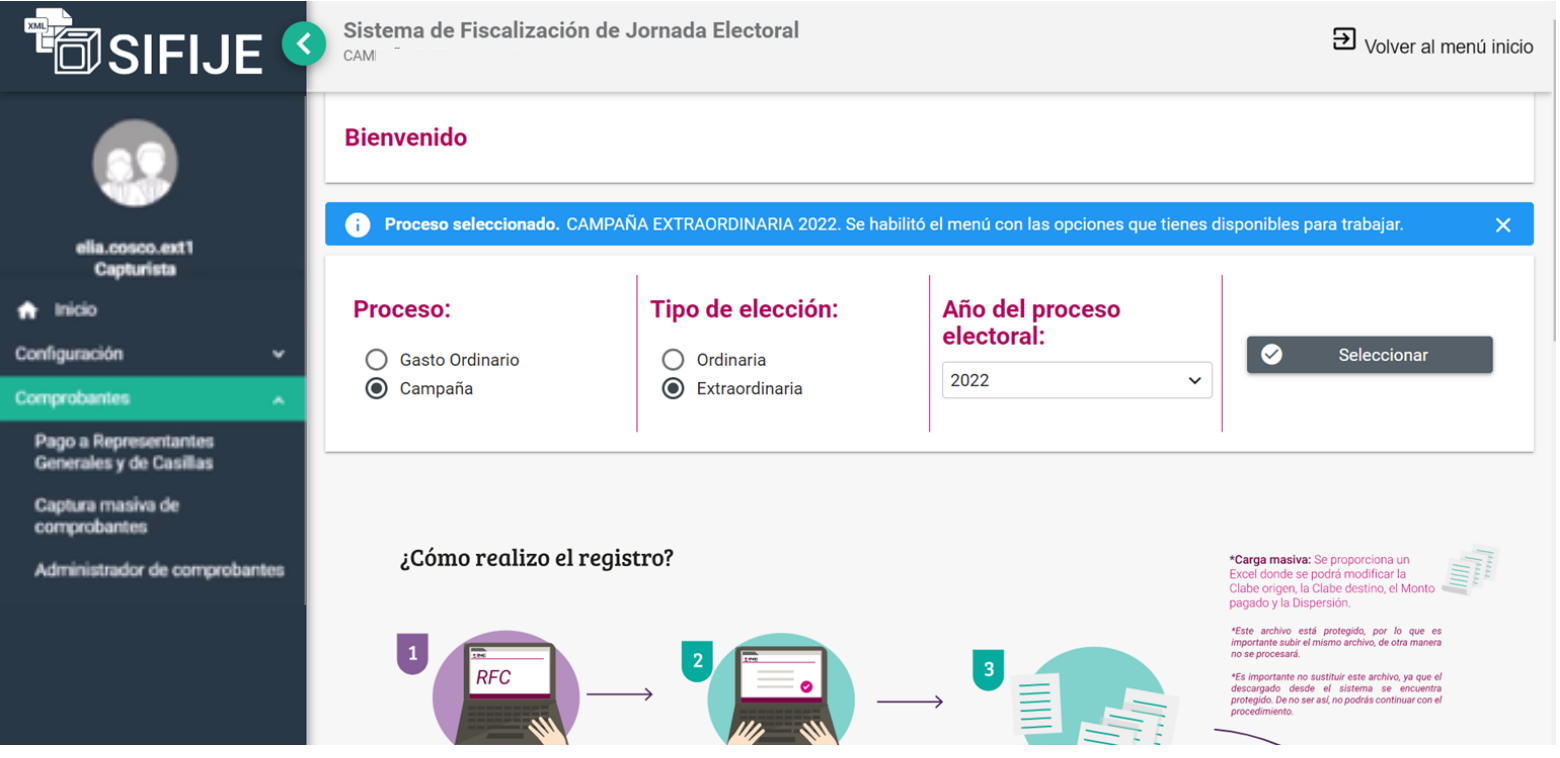

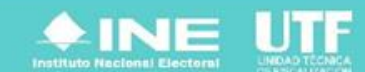

#### **Firmado de comprobantes de pago y generación de CEP**

- En el menú lateral izquierdo, se da clic en "Comprobantes".
- Se selecciona "Administrador de Comprobantes".
- En el combo "Estatus", se selecciona " Enviado a Firma".
- Se aplican filtros para trabajar en un rango de datos (opcional).
- Se seleccionan todos los comprobantes que se requiera firmar.
- Se da clic en el botón "Firmar".
- Se ingresan los archivos de la firma electrónica y la contraseña.
- Se da clic en el botón "Aceptar".

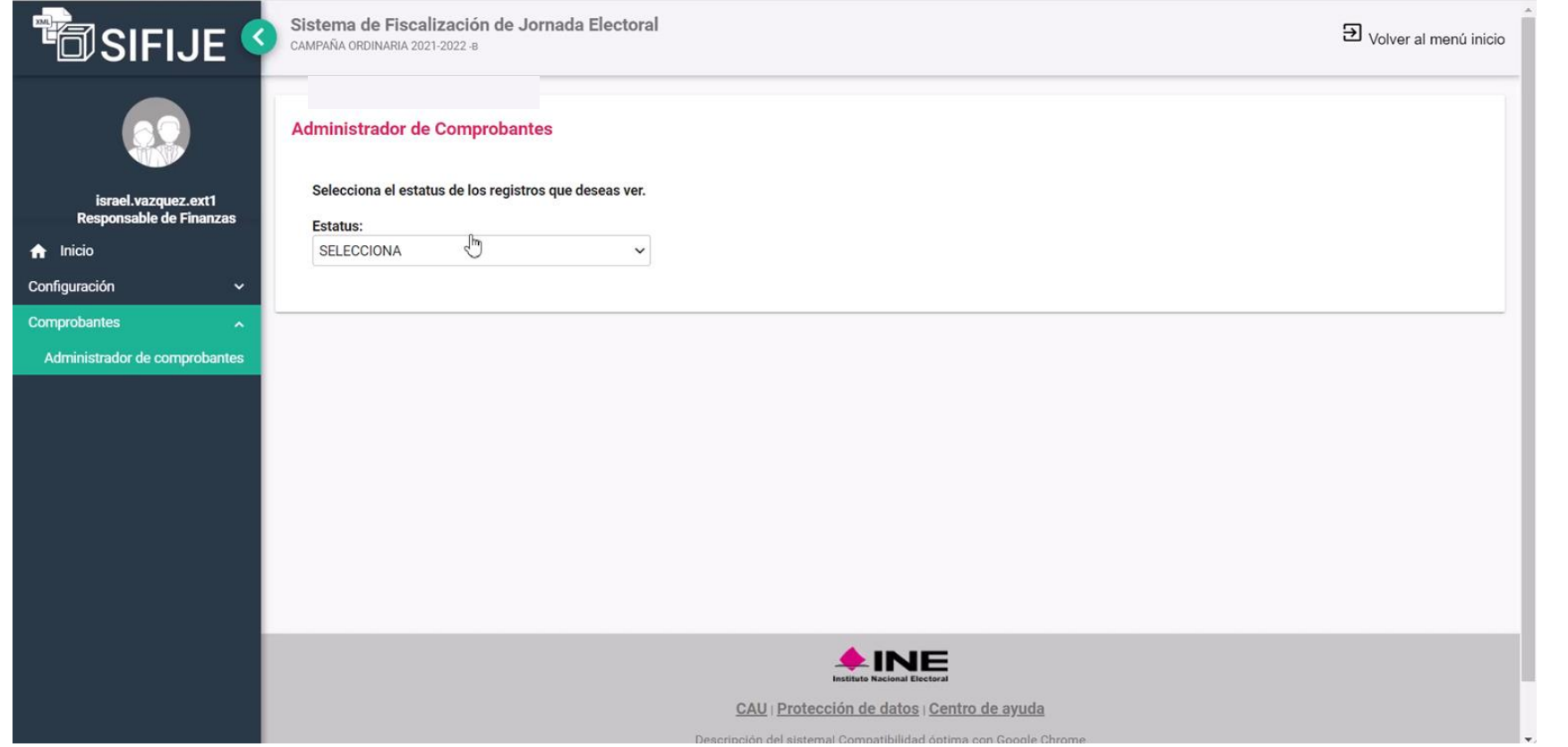

**Reproduzca el siguiente video para conocer cómo firmar comprobantes y generar los** 

**CEP.**

[Firmado de comprobantes.mp4](https://inemexico-my.sharepoint.com/:v:/g/personal/viridiana_prado_ine_mx/EfMquLsXcplLo3QPiGj9ODsB_GCBPdjwyrwAkmmT3XToUA?nav=eyJyZWZlcnJhbEluZm8iOnsicmVmZXJyYWxBcHAiOiJPbmVEcml2ZUZvckJ1c2luZXNzIiwicmVmZXJyYWxBcHBQbGF0Zm9ybSI6IldlYiIsInJlZmVycmFsTW9kZSI6InZpZXciLCJyZWZlcnJhbFZpZXciOiJNeUZpbGVzTGlua0NvcHkifX0&e=zqDwul)

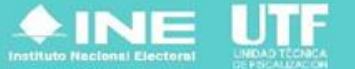

# **Cancelar uno o varios CEP**

- En el menú lateral izquierdo, se da clic en "Comprobantes".
- Se selecciona "Administrador de Comprobantes".
- En el combo "Estatus", se selecciona "Firmado".
- Se aplican filtros para trabajar en un rango de datos delimitado (opcional).
- Se elige el o los comprobantes que se requieran cancelar (El comprobante cambia a estatus "Cancelado" y podrá ser editado nuevamente).
- Se da clic en el botón "Cancelar".

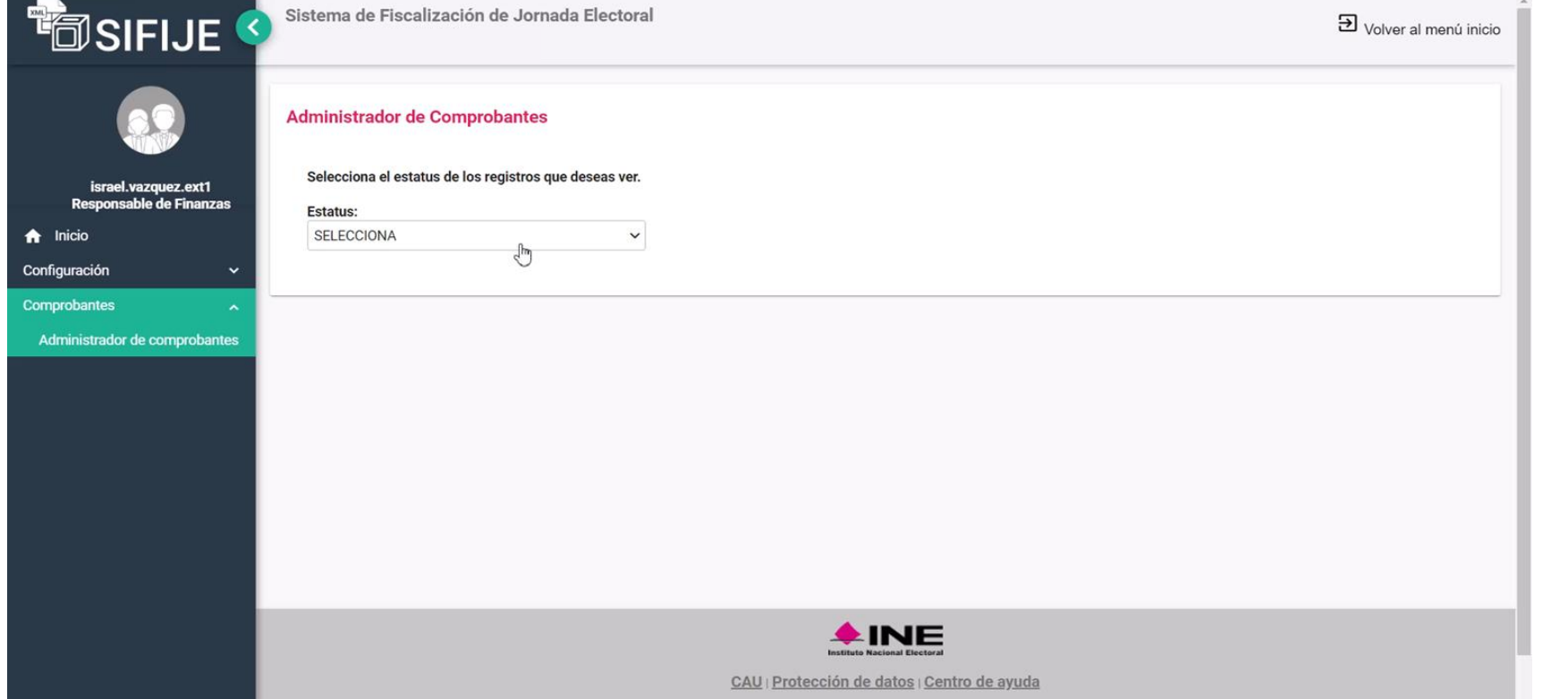

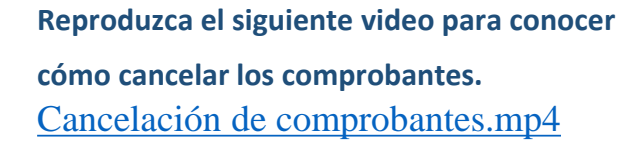

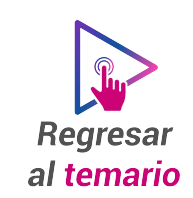

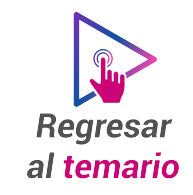

<span id="page-15-0"></span>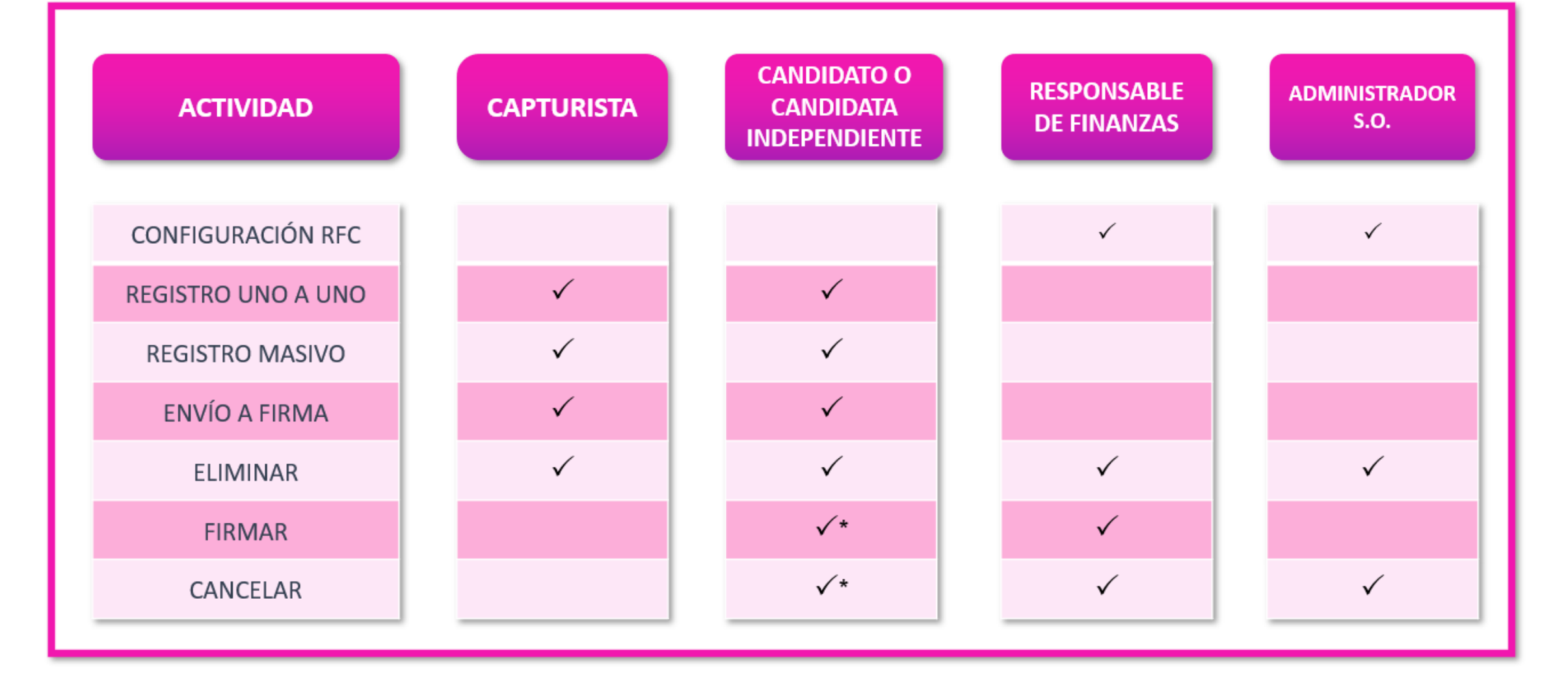

**\* Deberán designarse como su propio Responsable de Finanzas.**

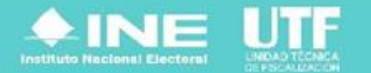

# <span id="page-16-0"></span>**Flujo de estatus de los CEP**

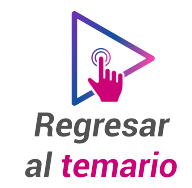

- Con un CEP registrado, puede enviarlo a firma y ser firmado.
- Si se elimina un CEP con estatus de Enviado a firma, este regresará a estatus Registrado, para poder editarlo y enviarlo a firma.
- Si un CEP esta firmado y quiere cancelarlo, volverá al estatus de Registrado para editarlo, posteriormente se sigue el mismo proceso hasta el firmado.
- Al generar los CEP, estarán disponibles para consulta y descarga en archivos XML y para su registro contable en el SIF.
- Los archivos PDF podrán descargarse al concluir el periodo de registro de Jornada Electoral, por lo que, hasta el 6 de junio se habilitarán los íconos de descarga del PDF.
- Esto no impide cumplir con que "Los CEP únicamente podrán generarse mediante el SIFIJE y deberá adjuntarse a las pólizas de registro de los gastos en el Sistema de Contabilidad en Línea los XML correspondientes (cuando esto sean mayores a cero). Los sujetos obligados en las respuestas que realicen a los oficios de errores y omisiones únicamente deberán adjuntar los CEP en el formato referido".

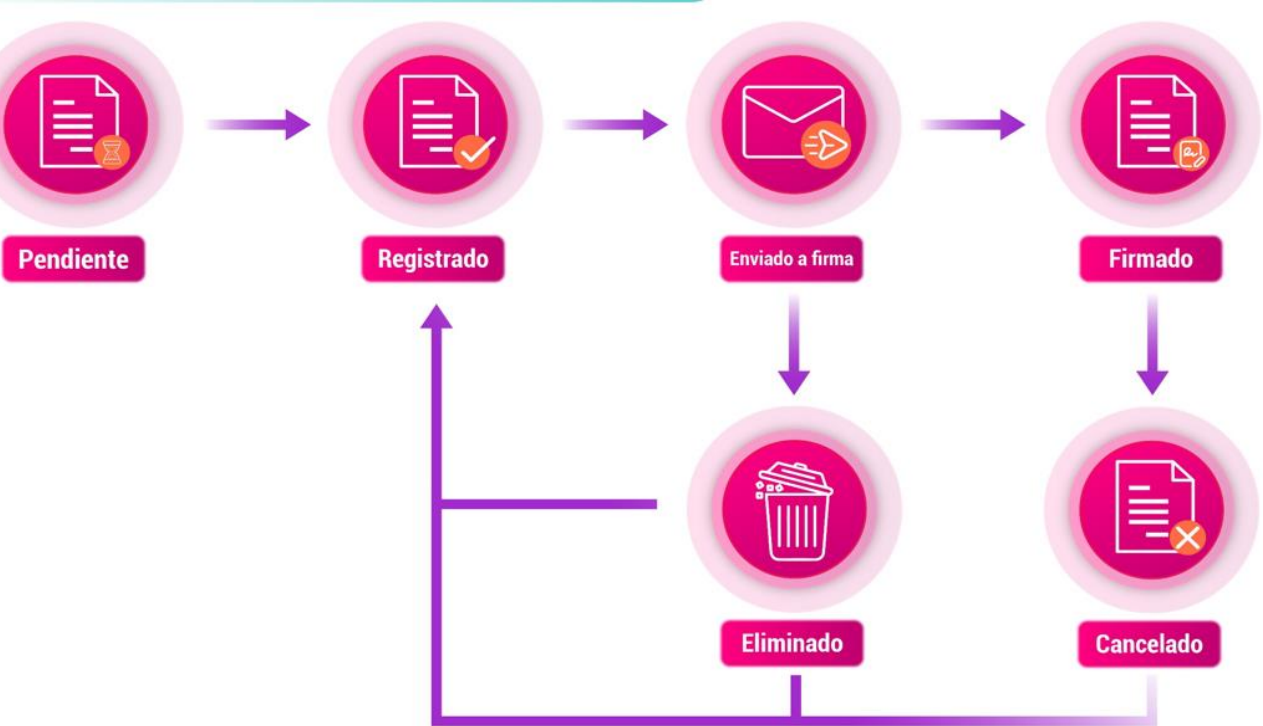

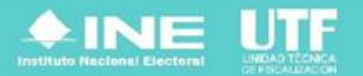

# <span id="page-17-0"></span>**Vinculación de comprobantes de SIFIJE**

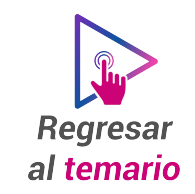

Al concluir con la emisión y firma de los CEP para la comprobación de gastos, el SO debe realizar el registro contable de los gastos en el SIF, registrando el beneficio a las y los candidatos de acuerdo con su cargo y candidatura, considerando lo siguiente:

- Todos los CEP con importes mayores a cero, deberán ser registrados en el SIF, a través de pólizas contables.
- La vinculación entre los comprobantes de pagos a representantes generales y de casilla, y Representantes ante mesa de Escrutinio y cómputo, se contabilizan con captura una a una, ya sea adjuntando comprobantes del SIFIJE de manera masiva o específica.

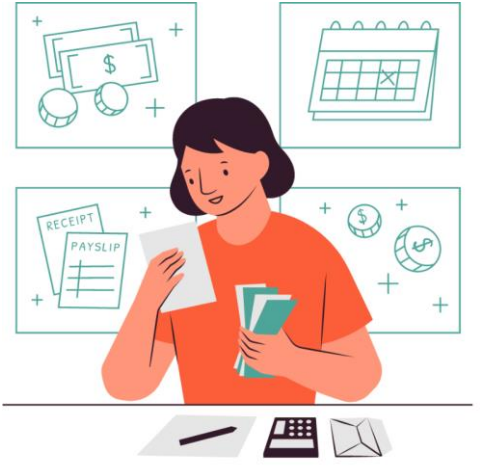

• Para realizar el registro contable de pago a representantes generales de casilla y representantes ante mesas de escrutinio y cómputo, se realiza de acuerdo con lo siguiente:

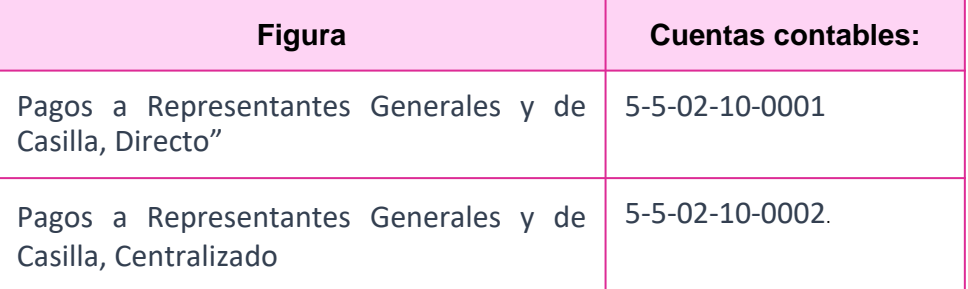

- Se deberá incluir el CEP en formato XML como soporte documental.
- El registro de comprobantes se realizará solo en la etapa de Jornada Electoral – Normal Operaciones y Jornada Electoral – Corrección Operaciones.

Al seleccionar la cuenta contable aparecerán las opciones de vinculación. La Concentradora Nacional podrá visualizar los CEP de todas las entidades, utilizando los filtros correspondientes.

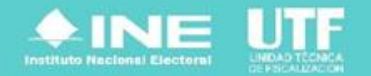

#### <span id="page-18-0"></span>**Consideraciones:**

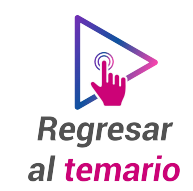

- Las pólizas que contengan CEP no podrán ser copiadas.
- La póliza creada durante la Jornada Electoral en su etapa Normal que contenga pagos a representantes generales y de casilla, con CEP, podrán realizar la reversa de póliza en etapa de Correcciones.
- La póliza no podrá ser enviada a Pre-registro si incluye movimientos con las cuentas contables 5-5-02-10-0001 y 5-5-02-10- 0002.
- Las cuentas contables de Pagos a Representantes Generales y de Casilla No están habilitadas para utilizar en los subtipos de póliza "Reclasificación" y "Ajuste".

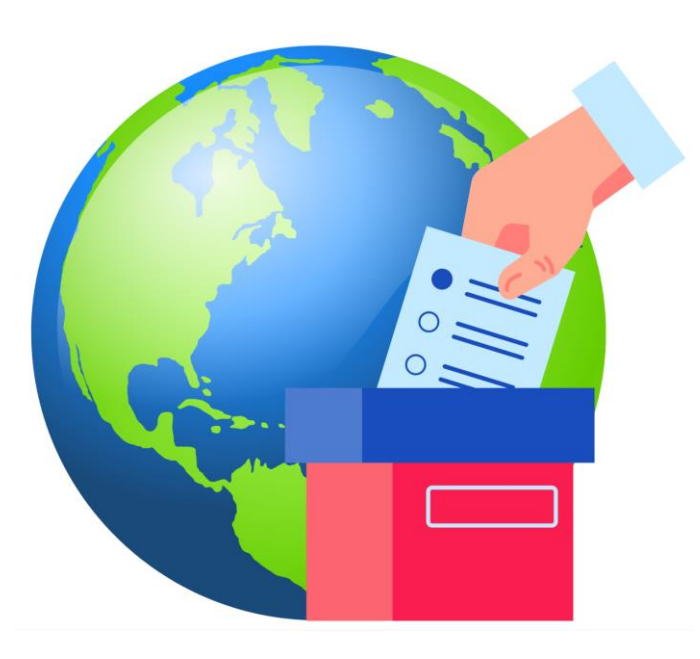

#### **Registro contable de Pagos a Representantes en Módulos receptores de Votación en el extranjero:**

El registro contable del Pago a las personas Representantes en Módulos Receptores de Votación en el extranjero (MRV), se realiza en el SIF, el día de la Jornada electoral, a través de las cuentas contables

- 5-5-02-10-0007 Pagos a Representantes en Módulos Receptores de Votación en el Extranjero, Directo.
- 5-5-02-10-0008 Pagos a Representantes en Módulos Receptores de Votación en el Extranjero, Centralizado.

Se debe adjuntar como evidencia el archivo XML de los CEP emitidos en SIFIJE con importe mayo a cero.

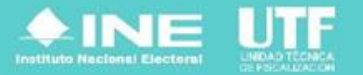